## **KOMPAKTHANDBUCH**

## <span id="page-0-0"></span>**PROFINET GATEWAYS**

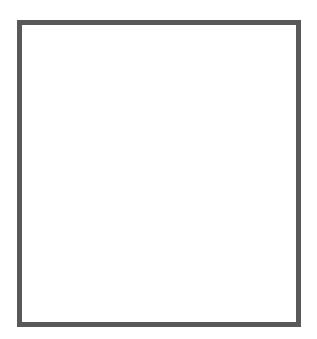

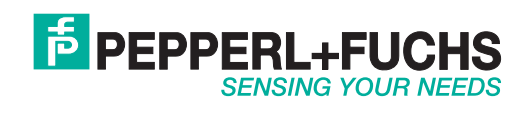

Es gelten die Allgemeinen Lieferbedingungen für Erzeugnisse und Leistungen der Elektroindustrie, herausgegeben vom Zentralverband Elektroindustrie (ZVEI) e.V. in ihrer neusten Fassung sowie die Ergänzungsklausel: "Erweiterter Eigentumsvorbehalt".

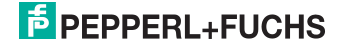

## **Inhaltsverzeichnis**

## **PROFINET Gateways**

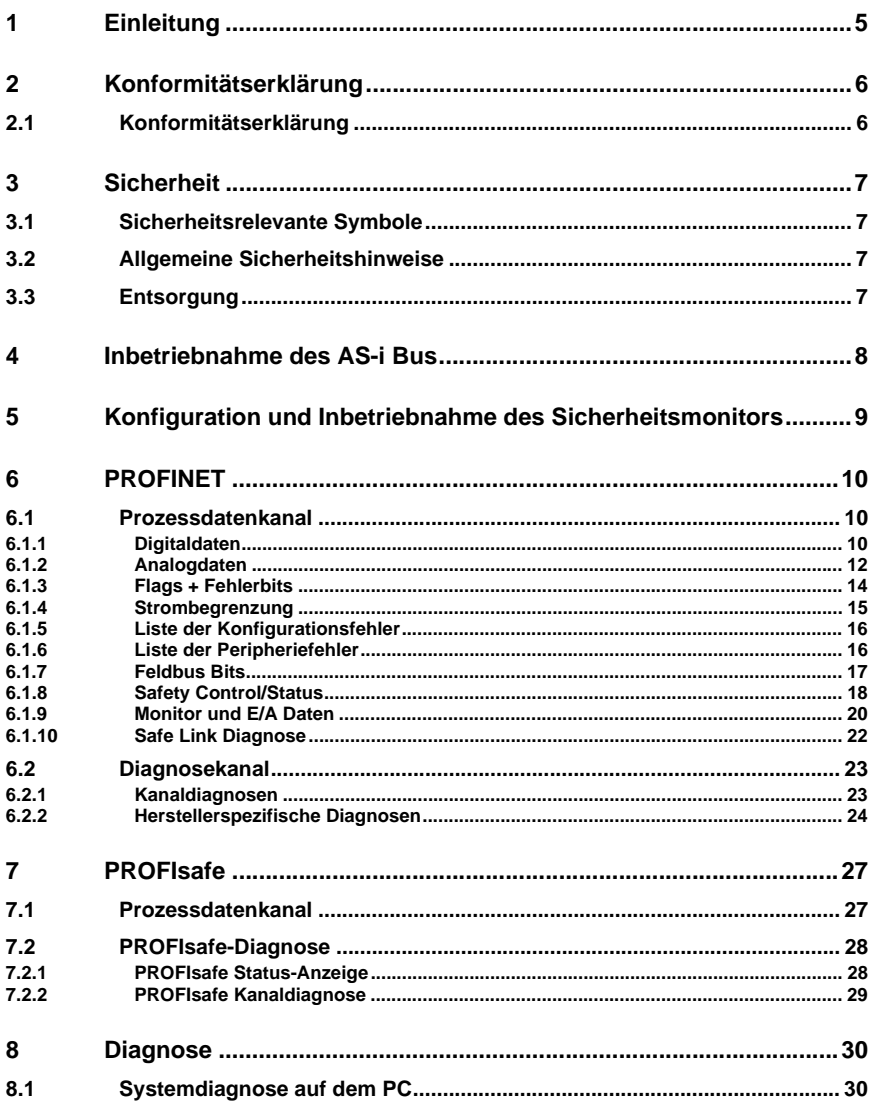

## **F** PEPPERL+FUCHS

01.07.2016

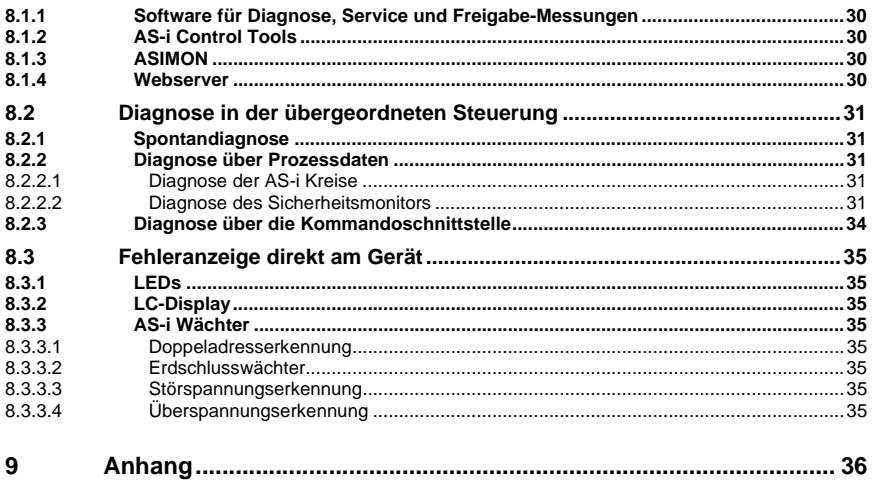

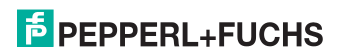

## <span id="page-4-0"></span>**1. Einleitung**

#### **Herzlichen Glückwunsch**

Sie haben sich für ein Gerät von Pepperl+Fuchs entschieden. Pepperl+Fuchs entwickelt, produziert und vertreibt weltweit elektronische Sensoren und Interface-Bausteine für den Markt der Automatisierungstechnik.

Bevor Sie dieses Gerät montieren und in Betrieb nehmen, lesen Sie diese Betriebsanleitung bitte sorgfältig durch. Die in dieser Betriebsanleitung enthaltenen Anleitungen und Hinweise dienen dazu, Sie schrittweise durch die Montage und Inbetriebnahme zu führen und so einen störungsfreien Gebrauch dieses Produktes sicher zu stellen. Dies ist zu Ihrem Nutzen, da Sie dadurch:

- den sicheren Betrieb des Gerätes gewährleisten
- den vollen Funktionsumfang des Gerätes ausschöpfen können
- Fehlbedienungen und damit verbundene Störungen vermeiden
- Kosten durch Nutzungsausfall und anfallende Reparaturen vermeiden
- die Effektivität und Wirtschaftlichkeit Ihrer Anlage erhöhen.

Bewahren Sie diese Betriebsanleitung sorgfältig auf, um sie auch bei späteren Arbeiten an dem Gerät zur Hand zu haben.

Bitte überprüfen Sie nach dem Öffnen der Verpackung die Unversehrtheit des Gerätes und die Vollständigkeit des Lieferumfangs.

#### **Verwendete Symbole**

Dieses Handbuch enthält die folgenden Symbole:

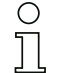

#### *Hinweis!*

*Dieses Zeichen macht auf eine wichtige Information aufmerksam.*

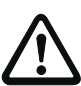

## *Achtung!*

*Dieses Zeichen warnt vor einer möglichen Störung. Bei Nichtbeachten können das Gerät oder daran angeschlossene Systeme und Anlagen bis hin zur völligen Fehlfunktion gestört sein.*

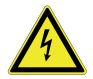

## *Warnung!*

*Dieses Zeichen warnt vor einer Gefahr. Bei Nichtbeachten drohen Personenschäden bis hin zum Tod oder Sachschäden bis hin zur Zerstörung.*

## **Kontakt**

Wenn Sie Fragen zum Gerät, Zubehör oder weitergehenden Funktionen haben, wenden Sie sich bitte an:

Pepperl+Fuchs GmbH Lilienthalstraße 200 68307 Mannheim Telefon: 0621 776-1111 Telefax: 0621 776-271111 E-Mail: fa-info@de.pepperl-fuchs.com

## <span id="page-5-0"></span>**2. Konformitätserklärung**

## <span id="page-5-1"></span>**2.1 Konformitätserklärung**

Dieses Produkt wurde unter Beachtung geltender europäischer Normen und Richtlinien entwickelt und gefertigt.

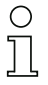

## *Hinweis!*

*Eine Konformitätserklärung kann beim Hersteller angefordert werden.*

Der Hersteller des Produktes, die Pepperl+Fuchs GmbH in D-68307 Mannheim, besitzt ein zertifiziertes Qualitätssicherungssystem gemäß ISO 9001.

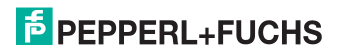

## <span id="page-6-0"></span>**3. Sicherheit**

#### <span id="page-6-1"></span>**3.1 Sicherheitsrelevante Symbole**

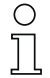

## *Hinweis!*

*Dieses Zeichen macht auf eine wichtige Information aufmerksam.*

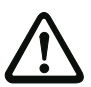

#### *Achtung!*

*Dieses Zeichen warnt vor einer möglichen Störung. Bei Nichtbeachten können das Gerät oder daran angeschlossene Systeme und Anlagen bis hin zur völligen Fehlfunktion gestört sein.*

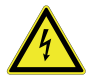

#### *Warnung!*

*Dieses Zeichen warnt vor einer Gefahr. Bei Nichtbeachten drohen Personenschäden bis hin zum Tod oder Sachschäden bis hin zur Zerstörung.*

#### <span id="page-6-2"></span>**3.2 Allgemeine Sicherheitshinweise**

Das Gerät darf nur von eingewiesenem Fachpersonal entsprechend der vorliegenden Betriebsanleitung betrieben werden.

Eigene Eingriffe und Veränderungen sind gefährlich und es erlischt jegliche Garantie und Herstellerverantwortung. Falls schwerwiegende Störungen an dem Gerät auftreten, setzen Sie das Gerät außer Betrieb. Schützen Sie das Gerät gegen versehentliche Inbetriebnahme. Schicken Sie das Gerät zur Reparatur an den Hersteller.

Der Anschluss des Gerätes und Wartungsarbeiten unter Spannung dürfen nur durch eine elektrotechnische Fachkraft erfolgen.

Die Verantwortung für das Einhalten der örtlich geltenden Sicherheitsbestimmungen liegt beim Betreiber.

Verwahren Sie das Gerät bei Nichtbenutzung in der Originalverpackung auf. Diese bietet dem Gerät einen optimalen Schutz gegen Stöße und Feuchtigkeit.

Halten Sie die zulässigen Umgebungsbedingungen ein.

#### <span id="page-6-3"></span>**3.3 Entsorgung**

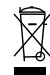

#### *Hinweis!*

*Verwendete Geräte und Bauelemente sachgerecht handhaben und entsorgen! Unbrauchbar gewordene Geräte als Sondermüll entsorgen! Die nationalen und örtlichen Richtlinien bei der Entsorgung einhalten!*

## <span id="page-7-0"></span>**4. Inbetriebnahme des AS-i Bus**

- 1. Schließen Sie das Gerät an die Spannungsversorgung an.
- 2. Schließen Sie das AS-i Kabel an das Gerät an.
- 3. Schließen Sie nacheinander die AS-i Slaves an die AS-i Leitung an und stellen Sie die Slave-Adressen ein. Sie können die Adressen mit Hilfe eines Handadressiergerätes direkt am Slave einstellen oder über die Option **[SLAVE ADR TOOL]** im Displaymenü Ihres Gateways.
- 4. Wählen Sie im Displaymenü **[QUICK SETUP]**, um die Konfiguration aller an das Gerät angeschlossenen AS-i Kreise zu übernehmen. Bestätigen Sie mit **[STORE+RUN]**.
- 5. Stellen Sie die PROFINET-Adresse ein und verbinden das Gateway mit der übergeordneten Feldbussteuerung. Sie können die Adressen direkt über die Option **[PROFINET]** im Displaymenü Ihres Gateways einstellen.

Eine Parametrierung der Adresse ist auch über die übergeordnete Steuerung möglich.

*Nähere Informationen entnehmen Sie bitte der Montageanweisung Ihres Gateways.*

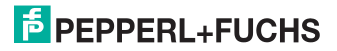

 $\frac{0}{\prod}$ 

## <span id="page-8-0"></span>**5. Konfiguration und Inbetriebnahme des Sicherheitsmonitors**

Die Konfiguration und Inbetriebnahme des AS-i Sicherheitsmonitors erfolgt über einen PC/Notebook mit der Konfigurationssoftware ASIMON.

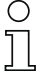

## *Hinweis!*

*Nähere Informationen entnehmen Sie bitte dem separaten Handbuch der ASIMON Konfigurationssoftware.*

Die Konfiguration darf nur von einem Sicherheitsbeauftragten durchgeführt werden. Alle sicherheitstechnisch relevanten Befehle sind über ein Passwort geschützt.

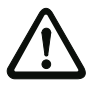

*Die korrekte Sicherheitsfunktion des Gerätes muss unbedingt in der Anlage überprüft werden!*

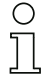

## *Hinweis!*

*Quick Start Guides für Inbetriebnahme und Service stehen auf der Webseite zum Download zur Verfügung.*

*Nähere Informationen entnehmen Sie bitte der Montageanweisung Ihres Gateways.*

## **6. PROFINET**

#### **6.1 Prozessdatenkanal**

<span id="page-9-0"></span>Beschreibung der Daten, die über den PROFINET-Prozessdatenkanal übertragen werden.

## **6.1.1 Digitaldaten**

Diese Daten müssen in der Steuerung eingebunden werden, um auf die Slaves in den AS-i Kreisen zugreifen zu können.

## **Typische GSDML Module**

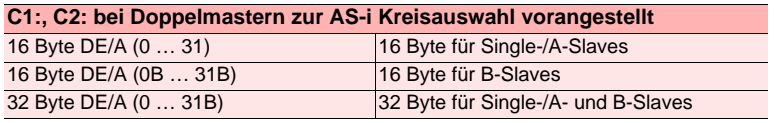

 *Tab. 6-1.* 

#### **Abbild der Ein- und Ausgangsdaten**

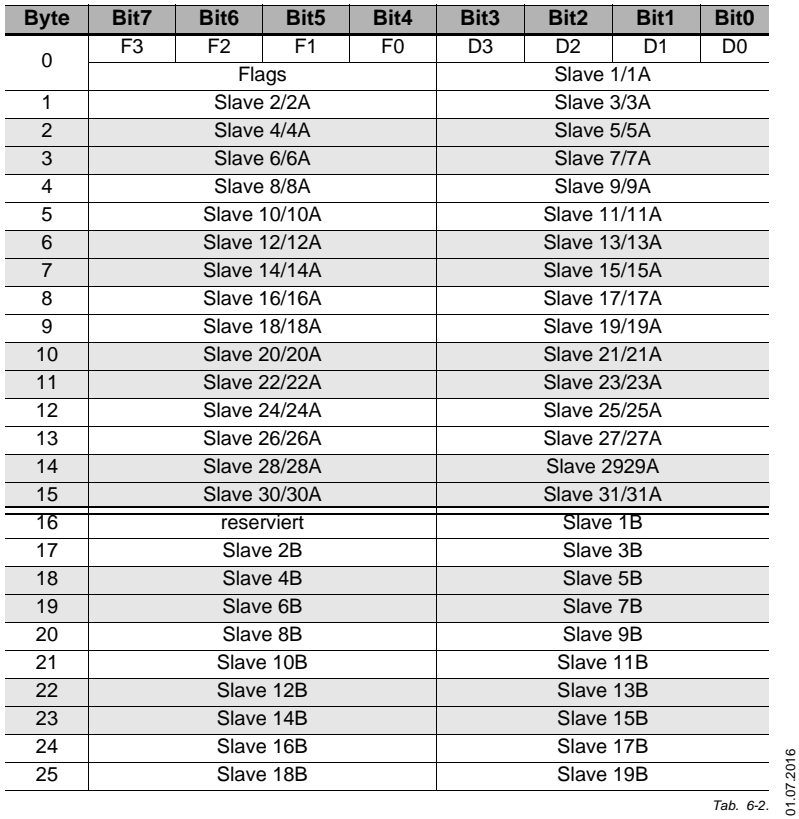

01.07.2016

## **Abbild der Ein- und Ausgangsdaten**

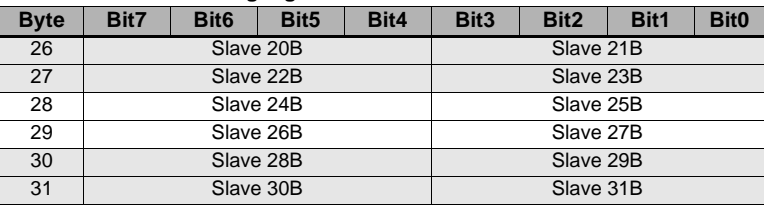

 *Tab. 6-2.* 

## **Flags**

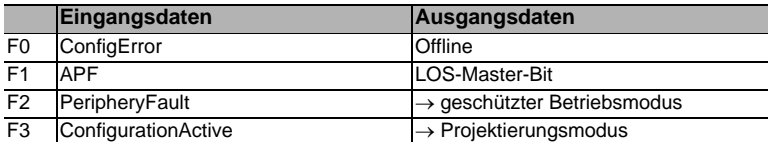

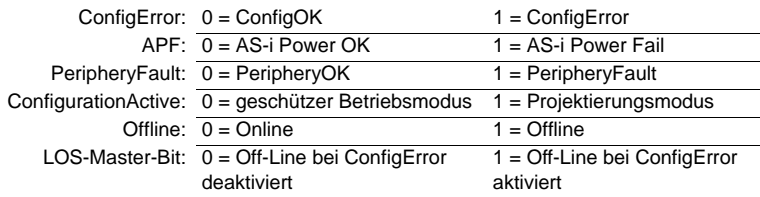

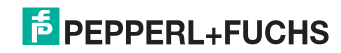

## **6.1.2 Analogdaten**

In diesem Abschnitt werden die analogen Prozessdaten beschrieben. Sollten Sie Analog-Slaves in Ihrem AS-i Kreis haben, so binden Sie diese wie folgt beschrieben ein.

## **Typische GSDML Module**

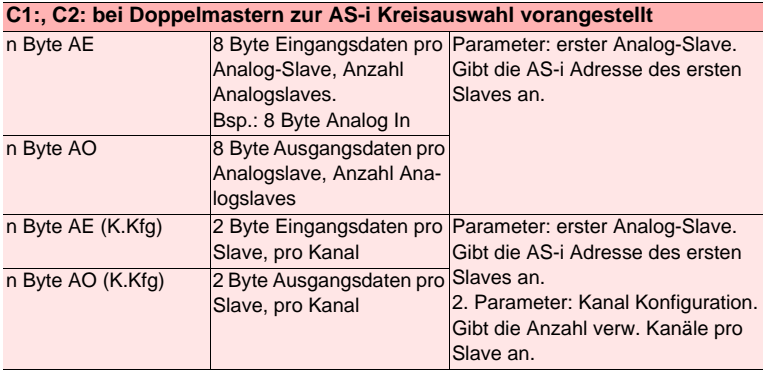

 *Tab. 6-3.* 

## **n Byte AE/AO**

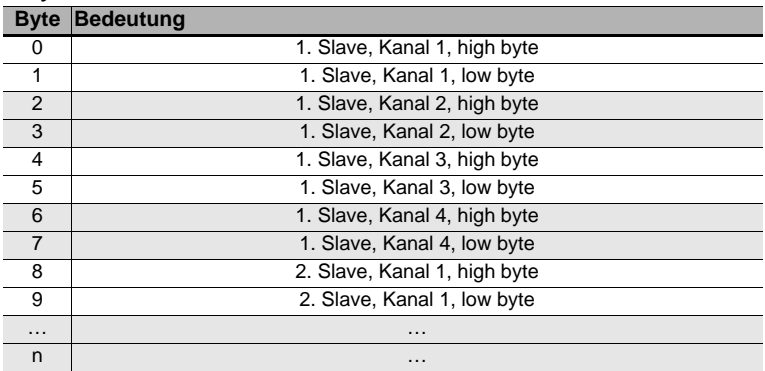

 *Tab. 6-4.* 

## *Hinweis!*

*A-Slaves bilden ihre Daten in den Kanälen 1 und 2 ab. B-Slaves bilden ihre Daten in den Kanälen 3 und 4 ab.*

> 01.07.2016 01.07.2016

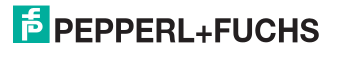

 $\bigcirc$  $\overline{1}$ 

## **n Byte AE/AO (K.Kfg.)**

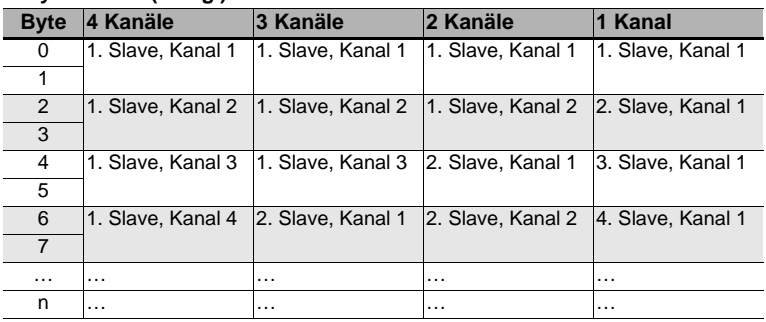

 *Tab. 6-5.* 

## **6.1.3 Flags + Fehlerbits**

## <span id="page-13-0"></span>**GSDML Modul:**

**C1:, C2: bei Doppelmastern zur AS-i Kreisauswahl vorangestellt Flags + Fehlerbits 2 Byte Eingangsdaten (Flags)**

#### **Eingangsdaten Byte 0**

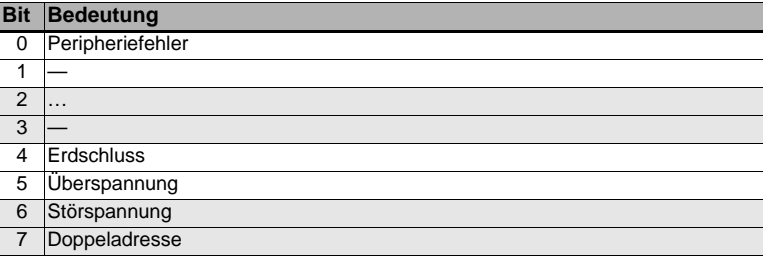

## **Eingangsdaten Byte 1**

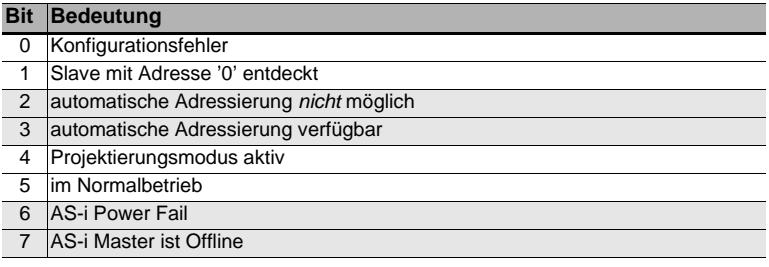

 *Tab. 6-7.* 

 *Tab. 6-6.* 

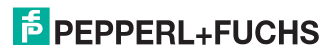

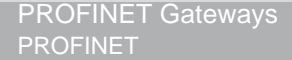

#### **6.1.4 Strombegrenzung**

#### <span id="page-14-0"></span>*Hinweis!*

*Verfügbar nur bei Gateways in der Version "1 Gateway, 1 Netzteil für 2 AS-i Kreise".*

#### **GSDML Modul:**

**Leistungs-2 Byte / 4 Byte steuerung Eingangsdaten (Flags) Stromgrenze erster/zweiter AS-i Kreis Parameter:** 

Das Einstellen der Strombegrenzung erfolgt in 0,1 A Schritten über die Parameter des GSDML-Moduls:

Eingabe:  $0...40 \approx 0$  A ... 4,0 A

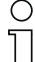

 $\bigcap$ 

#### *Hinweis!*

*Bei Gateways mit 1 AS-i Master sind die Eingangsdaten 2 Byte lang und bei 2 AS-i Mastern 4 Byte.*

*Byte 0/1 bezieht sich auf AS-i Kreis 1 und Byte 2/3 auf AS-i Kreis 2.*

#### **Eingangsdaten Byte 0/2**

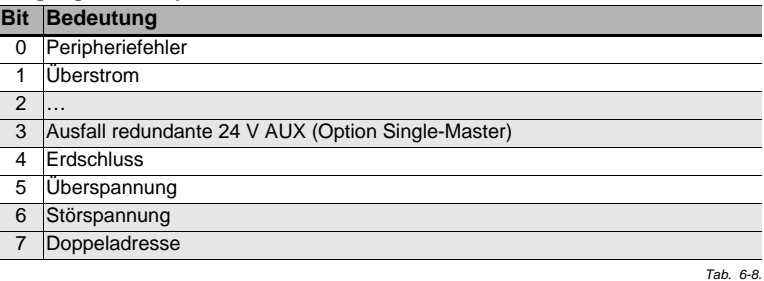

#### **Eingangsdaten Byte 1/3**

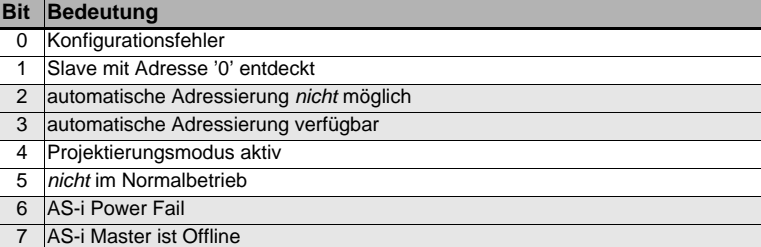

 *Tab. 6-9.* 

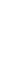

## **6.1.5 Liste der Konfigurationsfehler**

#### <span id="page-15-0"></span>*Hinweis!*

 $\bigcirc$  $\overline{1}$ 

*Verfügbar nur bei Geräten ab Ident.-Nr. 16223 (siehe seitlicher Geräteaufkleber)!*

Die Liste der Konfigurationsfehler enthält die Slaveadressen mit Konfigurationsfehlern.

## **GSDML Modul: C1:, C2: bei Doppelmastern zur AS-i Kreisauswahl vorangestellt Konfigurationsfehler 8 Byte Eingangsdaten**

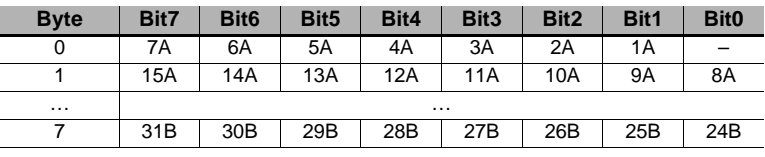

 *Tab. 6-10.* 

#### **6.1.6 Liste der Peripheriefehler**

#### <span id="page-15-1"></span>*Hinweis!*

 $\bigcirc$ Ĭ

*Verfügbar nur bei Geräten ab Ident.-Nr. 16223 (siehe seitlicher Geräteaufkleber)!*

Die Liste der Peripheriefehler enthält die Slaveadressen, die Peripheriefehler melden. Aus welchem Grund ein AS-i Slave Fehler der angeschlossenen Peripherie meldet (z.B. Drahtbruch), ist aus der Dokumentation des AS-i Slaves zu entnehmen.

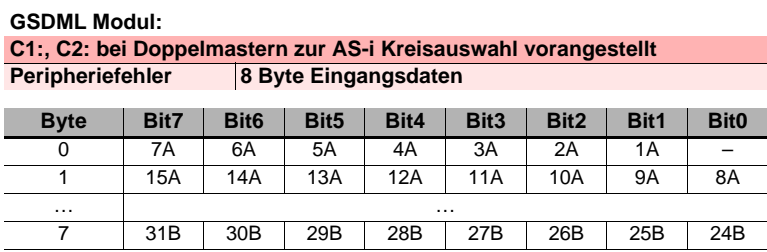

 *Tab. 6-11.* 

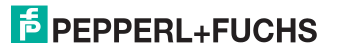

## **6.1.7 Feldbus Bits**

#### <span id="page-16-0"></span>*Hinweis!*

 $\bigcirc$ 

*Verfügbar nur bei Geräten mit integriertem Sicherheitsmonitor.*

Die Feldbusbits ermöglichen eine Kommunikation zwischen der Steuerung und dem Sicherheitsprogramm. Mit den Feldbus-Bits ist es möglich Quittiersignale oder ähnliches in das Sicherheitsprogramm zu übergeben und Statusinformationen an die Steuerung zu übermitteln.

Die Zustände der AS-i Safety Ein- und Ausgänge werden über das Eingangsdatenabbild an die Steuerung übertragen (Siehe Absatz [<Safety-Diagnose im Ein](#page-31-0)[gangsdatenabbild \(IDI\)>\)](#page-31-0).

#### **GSDML Modul: 2 Byte Feldbus Bits**

#### **Ausgangsdaten (Baustein Feldbus-Bit in ASIMON)**

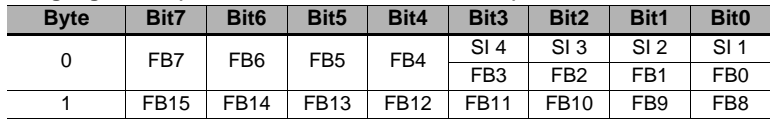

 *Tab. 6-12.* 

Die Bits der Ausgangsdaten werden mit den gleichnamigen Hardwareeingängen auf dem Gerät ODER-verknüpft.

#### **Eingangsdaten (Ausgangszuordnung Feldbus-Bit in ASIMON)**

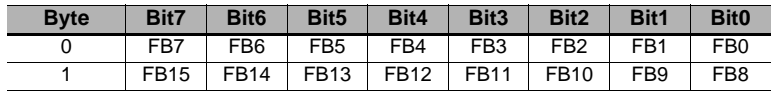

 *Tab. 6-13.* 

FB: Feldbus-Bit SI 4, SI 3, SI 2, SI 1 Monitor-Eingänge

## **6.1.8 Safety Control/Status**

## $\bigcirc$  $\check{\Pi}$

#### <span id="page-17-0"></span>*Hinweis!*

*Verfügbar nur bei Geräten mit integriertem Sicherheitsmonitor.*

## **GSDML Modul: SaW Monitor (n FGKs)**

Das Modul beinhaltet die Diagnose der sicheren Ausgänge in Ihrem Sicherheitsmonitor. Dabei entspricht jeder Freigabekreis einem sicheren Ausgang.

#### **Ausgangsdaten**

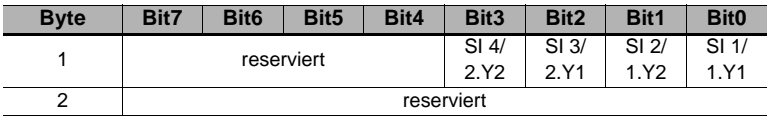

 *Tab. 6-14.* 

Die Bits der Ausgangsdaten werden mit den gleichnamigen Hardwareeingängen auf dem Gerät ODER-verknüpft.

#### **Eingangsdaten**

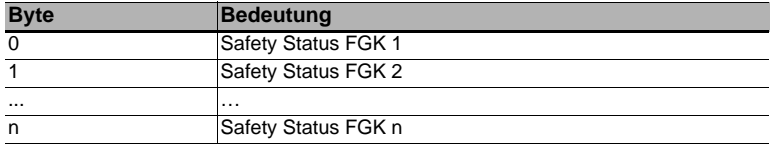

 *Tab. 6-15.* 

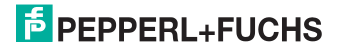

Die Tabelle beschreibt die Farbkodierung, wie in der Software **ASIMON** dargestellt.

| <b>Bit-Wert</b>         | <b>State bzw. Farbe</b>           | <b>Beschreibung</b>                                                      |
|-------------------------|-----------------------------------|--------------------------------------------------------------------------|
| [02]                    |                                   |                                                                          |
| 0                       | grün dauerleuchtend               | Ausgang an                                                               |
| $\mathbf{1}$            | grün blinkend                     | Wartezeit bei Stoppkat. 1 läuft                                          |
| $\overline{2}$          | gelb dauerleuchtend               | Anlauf / Wiederanlaufsperre aktiv                                        |
| 3                       | gelb blinkend                     | externer Test erforderlich / Quittierung<br>/ Einschaltverzögerung aktiv |
| 4                       | rot dauerleuchtend                | Ausgang aus                                                              |
| 5                       | rot blinkend                      | Fehler                                                                   |
| 6                       | grau bzw. aus                     | Ausgang nicht projektiert                                                |
| $\overline{7}$          | reserviert                        |                                                                          |
| <b>Bit-Wert</b><br>[35] | State bzw. Farbe                  |                                                                          |
|                         | reserviert                        |                                                                          |
| <b>Bit-Wert</b><br>[6]  | State bzw. Farbe                  |                                                                          |
| $\Omega$                | Kein Device blinkt gelb           |                                                                          |
| $\mathbf{1}$            | Mindestens ein Device blinkt gelb |                                                                          |
| <b>Bit-Wert</b><br>[7]  | State bzw. Farbe                  |                                                                          |
| 0                       | Kein Device blinkt rot            |                                                                          |
| 1                       | Mindestens ein Device blinkt rot  |                                                                          |

**Safety Status pro FGK** (Freigabekreis)

 *Tab. 6-16. Kodierung der Status Bytes*

## **6.1.9 Monitor und E/A Daten**

#### <span id="page-19-0"></span>*Hinweis!*

 $\frac{1}{2}$ 

*Verfügbar nur bei Geräten mit integriertem Sicherheitsmonitor.*

#### **GSDML Modul: 7 Byte Monitor und E/A Daten**

Das Modul enthält 6 Byte Informationen über die aktuellen Schaltzustände der Lokalen Ein- und Ausgänge auf dem Gateway sowie 1 Byte Monitorinformationen. Diese sind wie folgt aufgeschlüsselt:

#### **Eingangsdaten**

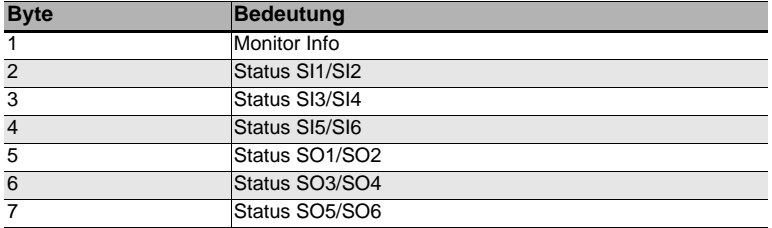

#### **Kodierung der Monitorinfo**

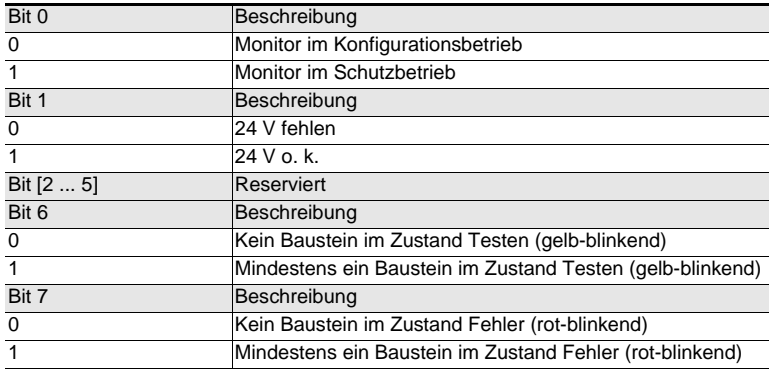

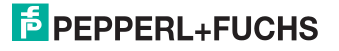

## **Kodierung der Statusbytes**

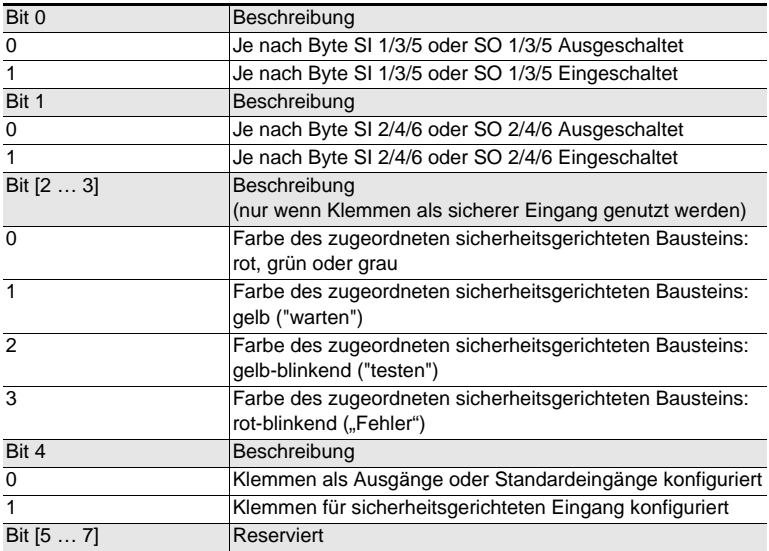

## **6.1.10 Safe Link Diagnose**

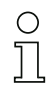

#### <span id="page-21-0"></span>*Hinweis!*

*Verfügbar nur bei Geräten mit integriertem Sicherheitsmonitor.*

Über die Prozessdaten-Diagnose Safe Link können Sie den Zustand der sicheren Kopplung zwischen verschiedenen Gateways in der Steuerung visualisieren.

#### **GSDML Modul: 10 Byte Diagnose für die sichere Querkommunikation**

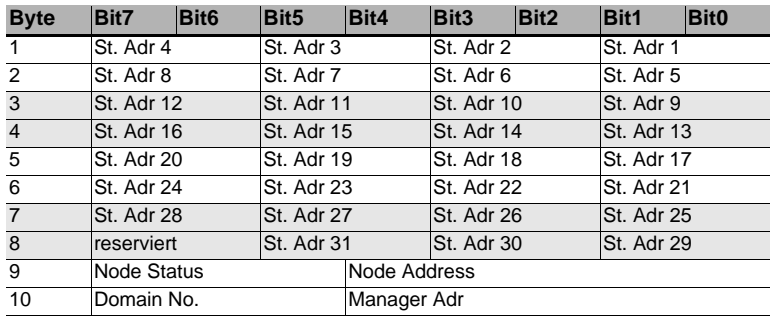

 *Tab. 6-17.* 

#### **St. Adr: Node Status einer Adresse, aus der Liste 'Node Overview':**

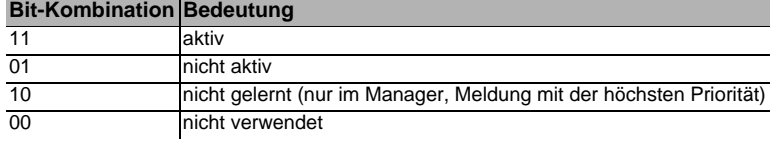

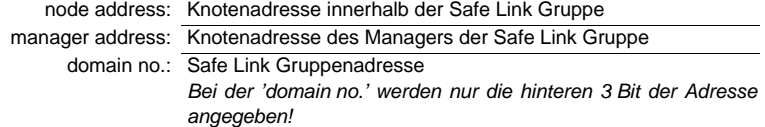

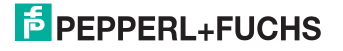

## **6.2 Diagnosekanal**

Beschreibung der Diagnosedaten, die über den PROFINET-Diagnosekanal geschickt werden.

## **6.2.1 Kanaldiagnosen**

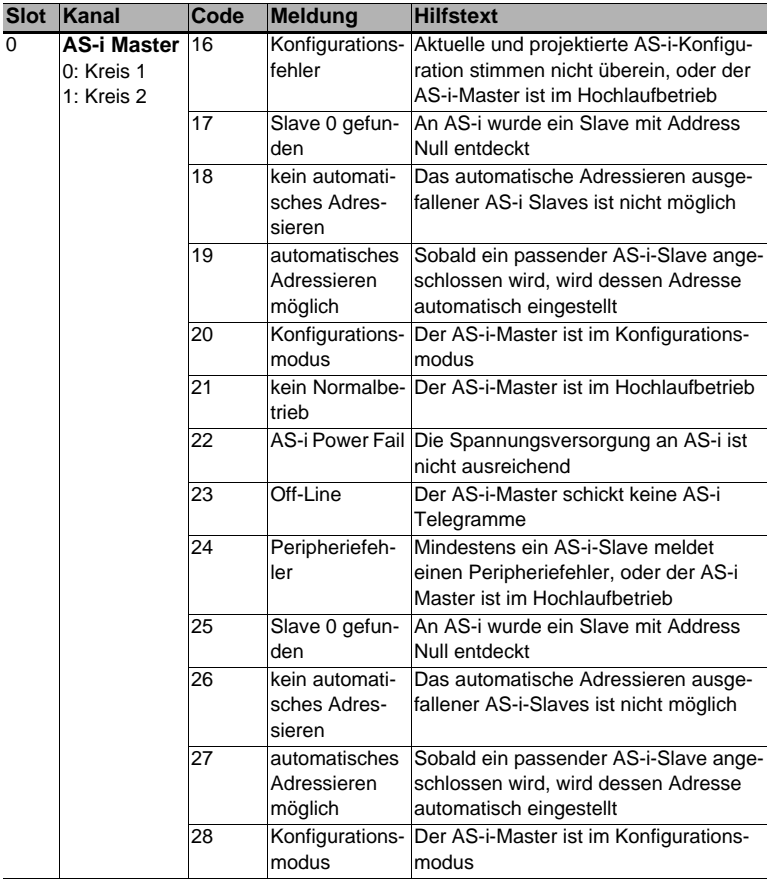

 *Tab. 6-18.* 

## **6.2.2 Herstellerspezifische Diagnosen**

#### **AS-i Flags**

 Struktur 0xA0: Kreis 1 Struktur 0xA1: Kreis 2

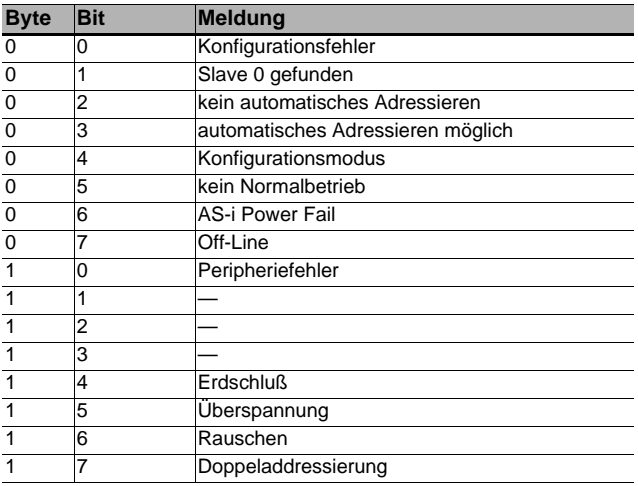

 *Tab. 6-19.* 

## **Liste der Konfigurationsfehler**

 Struktur 0xA2: Kreis 1 Struktur 0xA3: Kreis 2

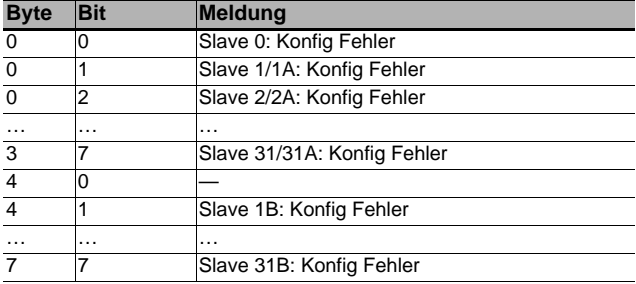

 *Tab. 6-20.* 

## **Liste der Peripheriefehler**

 Struktur 0xA4: Kreis 1 Struktur 0xA5: Kreis 2

01.07.2016 01.07.2016

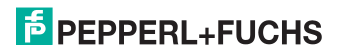

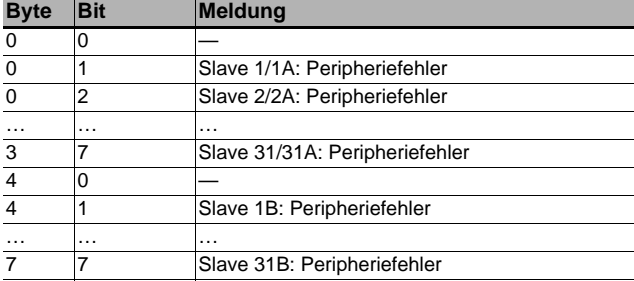

 *Tab. 6-21.* 

#### **Safety Status (Single- und A-Slaves)**

 Struktur 0xA8: Kreis 1 Struktur 0xA9: Kreis 2

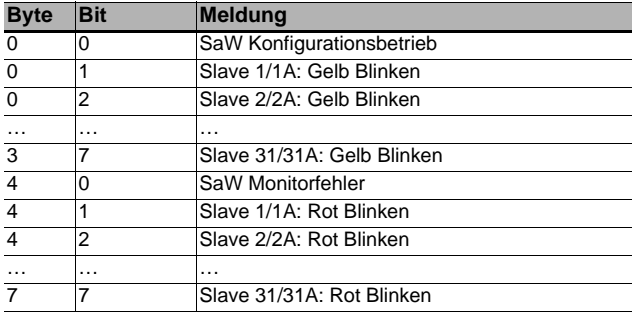

 *Tab. 6-22.* 

### **Safety Status (B-Slaves)**

 Struktur 0xAA: Kreis 1 Struktur 0xAB: Kreis 2

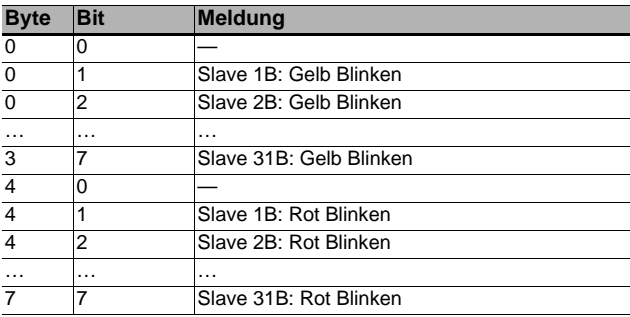

 *Tab. 6-23.* 

Jedes Element der herstellerspezifischen Diagnose (EC-Flags und Slavelisten) kann über ein Bit im Parametertelegramm abgeschaltet werden.

ExtDiag wird gesetzt, wenn mindestens eines der folgenden Ereignisse eingetreten ist:

- ConfigError  $\equiv$  1
- $\bullet$  APF  $\equiv$  1
- PeripheryFault  $\equiv$  1
- Frdschluss  $\equiv$  1
- Doppeladresse  $= 1$

Sowohl über die PROFINET-Parameter als auch über die Kommandoschnittstellen kann das Auswerten dieser Ereignisse einzeln an- und abgeschaltet werden.

In der Konfigurationsdatei sind folgende Voreinstellungen eingetragen:

- Mit der Diagnose werden EC-Flags, Deltaliste, LPF, Erdschluss und Doppeladresse übertragen
- ExtDiag wird bei ConfigError  $\equiv$  1 und APF  $\equiv$  1 erzeugt, nicht bei PeripheryFault = 1, Erdschluss = 1 und Doppeladresse = 1.

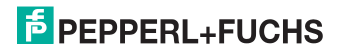

## <span id="page-26-0"></span>**7. PROFIsafe**

## <span id="page-26-1"></span>**7.1 Prozessdatenkanal**

#### **GSDML Modul: 8 Byte PROFIsafe-Daten**

Die Belegung der Ein- und Ausgangsdatenbits ist abhängig von der Konfiguration im Sicherheitsmonitor. Wir empfehlen die Verwendung der automatischen Konfiguration.

Bei der automatischen Konfiguration werden die Daten wie im folgenden beschrieben zugeordnet:

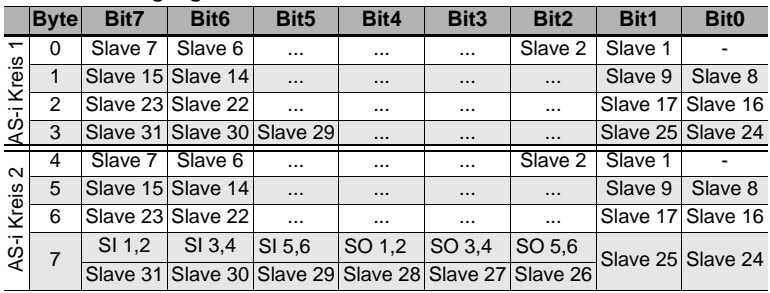

#### **Abbild der Eingangsdaten**

#### **Abbild der Ausgangsdaten**

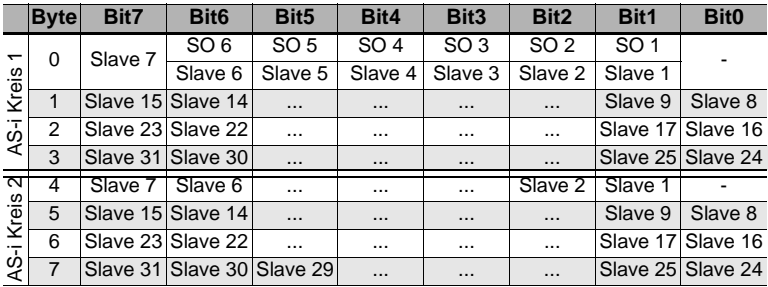

## <span id="page-27-0"></span>**7.2 PROFIsafe-Diagnose**

Die PROFIsafe-Kommunikation kann über die F-CPU "**activated**", in den Ruhezustand versetzt ("**passivated**") oder abgeschaltet ("**inactive**") werden.

#### <span id="page-27-1"></span>**7.2.1 PROFIsafe Status-Anzeige**

Im geschützten Betriebsmodus erscheint bei passiverter PROFIsafe-Kommunikation im Geräte-Display die Meldung "PS" mit der Unterzeile "Profisafe passivated" oder einer entsprechenden Fehlermeldung:

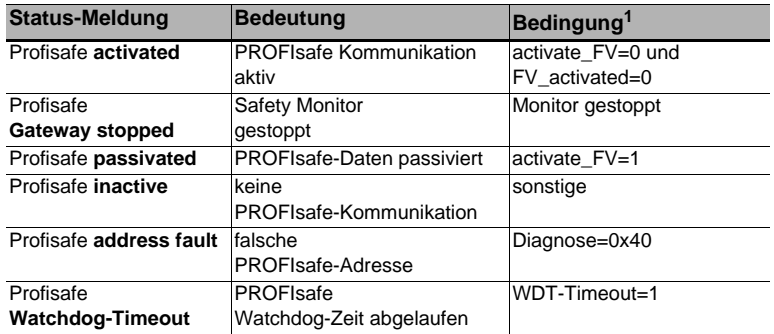

 *Tab. 7-24. Bedeutung der PROFIsafe Status-Meldungen*

1. Bedingungen siehe PROFIsafe-Spezifikation.

Befindet sich das Gateway im Projektierungsmodus wird bei aktivierter PROFIsafe-Kommunikation "PS" mit "Profisafe activated" angezeigt.

Wenn im I/O-Bereich des Gateways kein PROFIsafe-Modul gewählt ist, wird keine PROFIsafe-Meldung erzeugt.

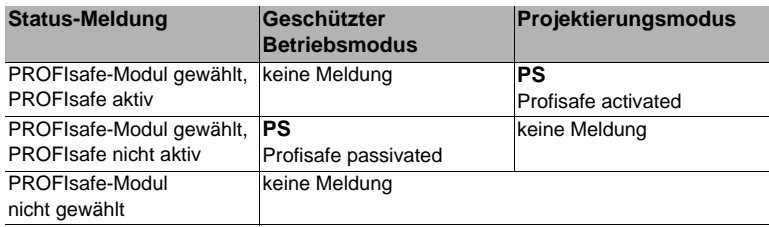

 *Tab. 7-25.* 

Befindet sich bei einem Gateway mit zwei AS-i Mastern einer der beiden Master im Projektierungsmodus, behandelt Profisafe das gesamte Gerät als im Projektierungsmodus befindlich.

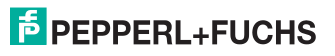

Über das Display-Menü kann ebenfalls der Status der PROFIsafe-Kommunikation abgefragt werden:

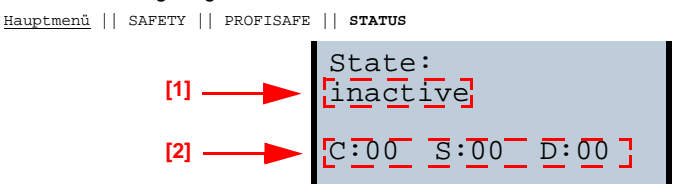

Unter **[1]** wird der aktuelle Status der PROFIsafe-Kommunikation angezeigt; darunter **[2]** wird der Inhalt des PROFIsafe Status-Bytes **[S]**, des Control-Bytes **[C]** und des Diagnostewortes (nur Low-byte) **[D]** dargestellt.

## <span id="page-28-0"></span>**7.2.2 PROFIsafe Kanaldiagnose**

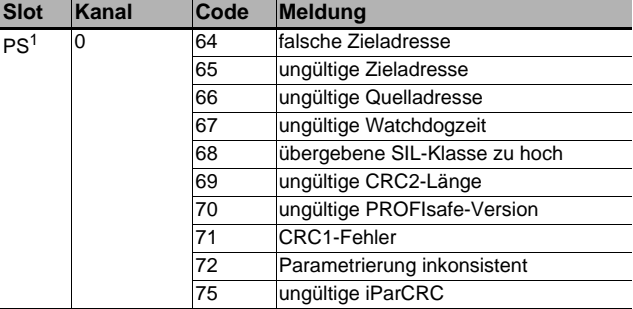

1. PS: Steckplatz des PROFIsafe-Moduls

 *Tab. 7-26.* 

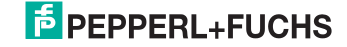

## <span id="page-29-0"></span>**8. Diagnose**

#### <span id="page-29-1"></span>**8.1 Systemdiagnose auf dem PC**

#### <span id="page-29-2"></span>**8.1.1 Software für Diagnose, Service und Freigabe-Messungen**

Die intuitiv bedienbare Software für Diagnose, Service und Freigabe-Messungen erlaubt die PC-gestützte Messung unter Verwendung der überlegenen, in den AS-i Mastern eingebauten Messtechnik.

Die speziell entwickelte Software unterstützt sowohl den Maschinen-/Anlagebauer bei Freigabemessungen und prophylaktischer Fehlersuche als auch den Endkunden bei der vorbeugenden Wartung sowie bei der schnellen und eigenständigen Fehlerbehebung. Optional können die Analysedaten auch an unseren technischen Support als Grundlage für schnelle und zuverlässige Hilfe bei der Problembehandlung versendet werden.

#### <span id="page-29-3"></span>**8.1.2 AS-i Control Tools**

Mit der Software AS-i Control Tools haben Sie alle wichtigen Test- und Konfigurationsmöglichkeiten Ihres AS-i Kreises übersichtlich am PC zur Verfügung

Über eine grafische Darstellung Ihres AS-i Netzwerkes erhalten Sie einen schnellen Überblick über den Zustand Ihres Systems, so werden z.B. fehlende Slaves und nicht projektierte Slaves angezeigt. Weiterhin werden Peripheriefehler und die Zustände der in den Master integrierten "AS-i Wächter" gemeldet. Der **Diagnosepuffer** (nicht bei allen Geräten verfügbar!) speichert bis zu 1024 Ereignisse in einem Ringspeicher mit Zeitstempel. Vor allem aber bietet die AS-i Control Tools-Software einen einfachen und bequemen Weg neue AS-i Kreise zu konfigurieren oder bereits bestehenden Konfigurationen abzuändern. Diese Software ist auch Bestandteil der ASIMON-Software.

#### <span id="page-29-4"></span>**8.1.3 ASIMON**

Mit der Software ASIMON wird die sichere Einheit konfiguriert. Bereits konfigurierte Systeme können mit der Software live diagnostiziert werden. Der Zustand sämtlicher Ein- und Ausgänge wird graphisch dargestellt, ebenso die Ergebnisse der Vorverarbeitung.

In der Projektierung hat der Anwender die Möglichkeit, den einzelnen Bausteinen eindeutige Bezeichner zuzuweisen. Diese erscheinen so auch im Zusammenhang mit Fehlermeldungen im Display der Geräte. Um Fehler bereits bei der Projektierung zu vermeiden warnt die ASIMON-Software frühzeitig an relevanten Punkten.

Die Software AS-i Control Tools ist ebenfalls Bestandteil der ASIMON.

#### <span id="page-29-5"></span>**8.1.4 Webserver**

Die Geräte mit Ethernet-Schnittstelle stellen sämtliche Diagnosedaten über einen Webserver bereit. Dies erlaubt es zur Not auch ohne zusätzliche Software die Systeminformationen über jeden an das Netzwerk angeschlossenen PC mit Standard-Internetbrowser und Java abzurufen.

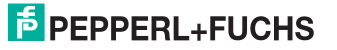

Um den vollen Umfang der Diagnosefunktionen und Konfigurationsmöglichkeiten der AS-i Master nutzen zu können, benötigen Sie jedoch die ASIMON-Software mit integrierten AS-i Control Tools und idealerweise zusätzlich die Software für Diagnose, Service und Freigabemessung.

## <span id="page-30-0"></span>**8.2 Diagnose in der übergeordneten Steuerung**

Alle Diagnoseinformationen werden auch auf der übergeordneten Steuerung zur Verfügung gestellt.

## <span id="page-30-1"></span>**8.2.1 Spontandiagnose**

Bei den PROFINET Gateways werden die meisten Diagnose-Informationen über die Norm-Diagnose übertragen und damit als Klartext-Meldung in der Hardware-Konfiguration der Projektierungssoftware angezeigt.

#### <span id="page-30-2"></span>**8.2.2 Diagnose über Prozessdaten**

Die Diagnose über die Prozessdaten stellt einen sehr einfachen Weg dar Diagnose-Informationen ins Steuerungsprogramm einzubinden und auf einem Bedienpanel anzuzeigen.

Für eine aussagekräftige Diagnose empfehlen wir folgende Module einzubinden:

## <span id="page-30-3"></span>**8.2.2.1 Diagnose der AS-i Kreise**

- □ Gateways der Version "1 Gateway, 1 Netzteil für 2 AS-i Kreise" *Strombegrenzung (siehe [Kap. 6.1.4](#page-14-0))*
- □ Für alle anderen Gateways *Flags + Fehlerbits (siehe Kap. [Kap. 6.1.3\)](#page-13-0).*
- Liste der Konfigurationsfehler (siehe [Kap. 6.1.5\)](#page-15-0)
- Liste der Peripheriefehler [\(Kap. 6.1.6\)](#page-15-1)

Wenn ein Konfigurationsfehler gemeldet wird, z.B. weil ein AS-i Slave ausgefallen ist, kommuniziert der AS-i Master weiter mit den vorhandenen Slaves. In vielen Fällen ist es jedoch eine gute und einfache Lösung die Abarbeitung des SPS Programms im Falle eines Konfigurationsfehlers zu unterbrechen.

## <span id="page-30-4"></span>**8.2.2.2 Diagnose des Sicherheitsmonitors**

- Safety Diagnose im Eingangsdatenabbild *Diagnose über die Zustände der sicheren AS-i Ein-/ und Ausgänge. Um Diagnoseinformationen über einen sicheren AS-i Ausgang zu erhalten muss die zugehörige Diagnose-Slave-Adresse eingebunden werden (siehe [Absatz <A>](#page-31-1)).*
- □ Safety Control/Status *Diagnose der Zustände der Freigabekreise (siehe [Kap. 6.1.8\)](#page-17-0)*
- □ Monitor und E/A Daten *Status des Sicherheitsmonitors und der lokalen sicheren Ein-/und Ausgänge (siehe [Kap. 6.1.9\)](#page-19-0)*

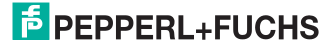

- Feldbus-Bits *Anwenderspezifische Diagnose (siehe [Kap. 6.1.7](#page-16-0))*
- □ Safe Link Diagnose *Falls die sichere Kopplung mehrerer Sicherheitsmonitore über Safe Link verwendet wird (siehe [Kap. 6.1.10\)](#page-21-0).*

## <span id="page-31-1"></span><span id="page-31-0"></span>**Absatz A:** Safety-Diagnose im Eingangsdatenabbild (IDI)

Diagnose der sicheren AS-i Eingänge

Die Diagnose im IDI ist eine Möglichkeit die wichtigsten Diagnosefunktionen in die Steuerung zu übertragen. Die Übertragung der Diagnoseinformation erfolgt im Abbild der Eingangsdaten, codiert auf die Eingangsbits der Adresse des sicheren Eingangsslaves (Siehe Kap.[<Digitaldaten>](#page-9-0)).

In den Bits 0 und 1 wird der Schaltzustand der Kanäle 1 und 2 des sicheren Eingangs optimal schnell dargestellt und ist direkt ablesbar:

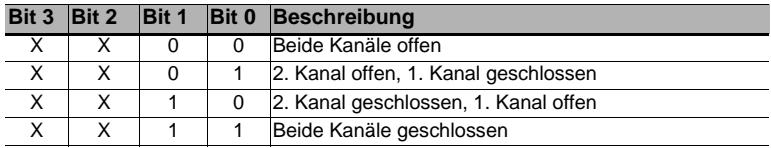

 *Tab. 8-27.* 

In den Bits 2 und 3 wird der Zustand des sicheren Eingangs (die Devicefarbe der ASIMON) übertragen:

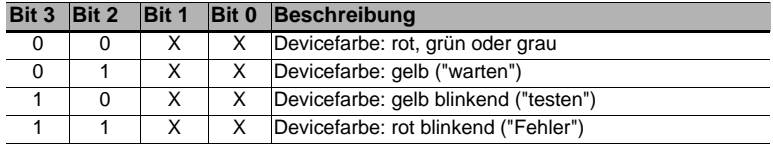

 *Tab. 8-28. Zustand des sicheren Eingangs*

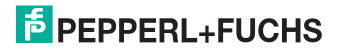

Diagnose der sicheren AS-i Ausgänge

Die Übertragung der Diagnoseinformationen eines sicheren AS-i Ausgangs erfolgt im Abbild der Eingangsdaten. Die Diagnoseinformation des sicheren Ausgangs wird auf die Eingangsdaten des Diagnose Slaves des jeweiligen sicheren Ausgangs kodiert.

#### **Bitbelegung der Eingänge des Diagnose-Slaves**

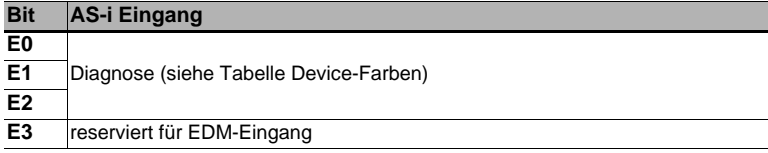

 *Tab. 8-29. Bitbelegung der Eingänge des Diagnose-Slaves*

#### **Device-Farben**

Die Farben beziehen sich auf die Diagnose in der ASIMON.

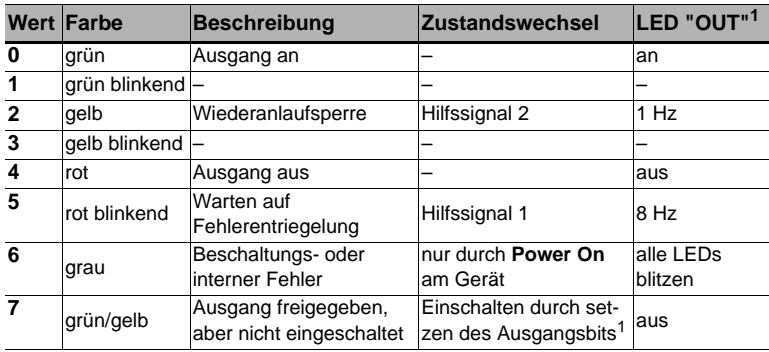

 *Tab. 8-30. Device-Farben*

1. Siehe Dokumentation des AS-i Slaves.

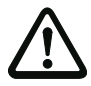

#### *Achtung!*

Folgende Punkte sind bei der Auswertung zu beachten:

- Die Informationen von Schaltzustand und Fehlerzustand werden nicht zeitsynchron verarbeitet.
- Bei einem Konfigurationsfehler werden alle Bits mit Wert 0 übertragen, dies muss bei der Auswertung der Daten beachtet werden.
- Bei gestopptem Monitor ist die Devicefarbe "grau".
- Als Übergangszustand kann beim regulären Schalten der Zustand "gelb blinkend" erkannt werden. Dies hängt von der eingestellten Baustein Bauart ab. Dieser Zustand darf erst dann als Testanforderung verstanden werden, wenn er stabil gemeldet wird (siehe Monitorinfo bzw. Safety Control/Status Byte). Dies ist erst dann der Fall, wenn Bit 6 in der Monitorinfo bzw. im Safety Control/Status Byte gesetzt wird ("Mindestens ein Baustein im Zustand Testen"). Somit dient die Diagnoseinformation im Eingangsdatenabbild nicht als Trigger für eine Testanforderung, sondern lediglich als detaillierte Information nachdem anhand der Monitorinfo bzw. des Safety Control/Status Bytes erkannt wurde, dass mindestens ein Baustein eine Testanforderung gemeldet hat.

#### *Verändern der Grundeinstellung*

Die Einstellung bzw. Veränderung der Diagnoseart erfolgt über das Display des Geräts (**[SAFETY]->[AS-I SAFETY]->[SAFE SUBST VAL]**).

Eine weitere Möglichkeit des Einstellens der Diagnoseart erfolgt per Parameter "IDI Substitution Mode" der Gerätebeschreibungsdatei.

## <span id="page-33-0"></span>**8.2.3 Diagnose über die Kommandoschnittstelle**

Alle Diagnosedaten lassen sich auch einzeln azyklisch über die Befehle der Kommandoschnittstelle abfragen. Diese Vorgehensweise ist jedoch mit einem größeren Programmieraufwand verbunden.

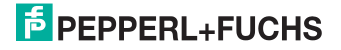

## <span id="page-34-0"></span>**8.3 Fehleranzeige direkt am Gerät**

#### <span id="page-34-1"></span>**8.3.1 LEDs**

Die am Gerät angebrachten LEDs erlauben auf einen Blick den Zustand der wichtigsten Funktionsparameter abzulesen, wie z.B. Betriebsspannung, Kommunikation mit der übergeordneten Steuerung, Kommunikation am AS-i Kreis und Zustand der sicheren Ein- und Ausgänge.

### <span id="page-34-2"></span>**8.3.2 LC-Display**

Im Display der Gateways werden spontan Meldungen im Klartext über erkannte Fehler angezeigt (z.B. fehlende Slaves, Erdschluss, Doppeladresse…).

#### <span id="page-34-3"></span>**8.3.3 AS-i Wächter**

Umfangreiche in die AS-i Master serienmäßig eingebaute Messtechnik ermöglicht es, selbst nur sporadisch auftretende, auf die AS-i Kommunikation einwirkende Konfigurationsfehler und Störquellen einfach zu lokalisieren

## <span id="page-34-4"></span>**8.3.3.1 Doppeladresserkennung**

Der Master erkennt, wenn zwei Slaves mit der gleichen Adresse im AS-i Kreis vorhanden sind.

#### <span id="page-34-5"></span>**8.3.3.2 Erdschlusswächter**

Der Erdschlusswächter überprüft die Symmetrie der AS-i Spannung. Ist die AS-i Spannung nicht mehr ausreichend symmetrisch ist die Störsicherheit der Datenübertragung eingeschränkt.

#### <span id="page-34-6"></span>**8.3.3.3 Störspannungserkennung**

Störspannungen auf der AS-i Leitung können Telegrammfehler erzeugen. Daher überwacht die Störspannungserkennung den AS-i Kreis auf Wechselspannungen, die weder vom AS-i Master noch von den Slaves erzeugt werden.

## <span id="page-34-7"></span>**8.3.3.4 Überspannungserkennung**

Normalerweise verhalten sich UASi+ und UASi- symmetrisch zur Anlagenerde. Wird dieses Potential stark angehoben, detektiert und meldet dies die Überspannungserkennung.

## <span id="page-35-0"></span>**9. Anhang**

Quick Start Guides für Inbetriebnahme und Service stehen auf der Webseite zum Download zur Verfügung.

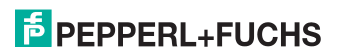

# **FABRIKAUTOMATION -**SENSING YOUR NEEDS

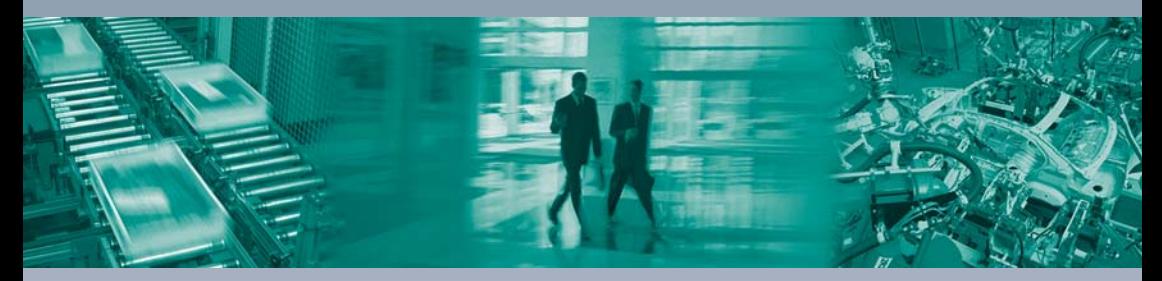

 $\Box$ 

#### Zentrale weltweit

Pepperl+Fuchs GmbH 68307 Mannheim · Deutschland Tel. +49 621 776-0 E-Mail: info@de.pepperl-fuchs.com

#### Zentrale USA

Pepperl+Fuchs Inc. Twinsburg, Ohio 44087 · USA Tel. +1330 4253555 E-Mail: sales@us.pepperl-fuchs.com

#### Zentrale Asien

Pepperl+Fuchs Pte Ltd. Singapur 139942 Tel. +65 67799091 E-Mail: sales@sg.pepperl-fuchs.com

## www.pepperl-fuchs.com

Änderungen vorbehalten Copyright PEPPERL+FUCHS · Printed in Germany  $\Box$  $\Box$ **F** PEPPERL+FUCHS **SENSING YOUR NEEDS**